# **TANK VERB**

# TUBE DRIVEN SPRING REVERB COLLECTION

T

# MANUAL

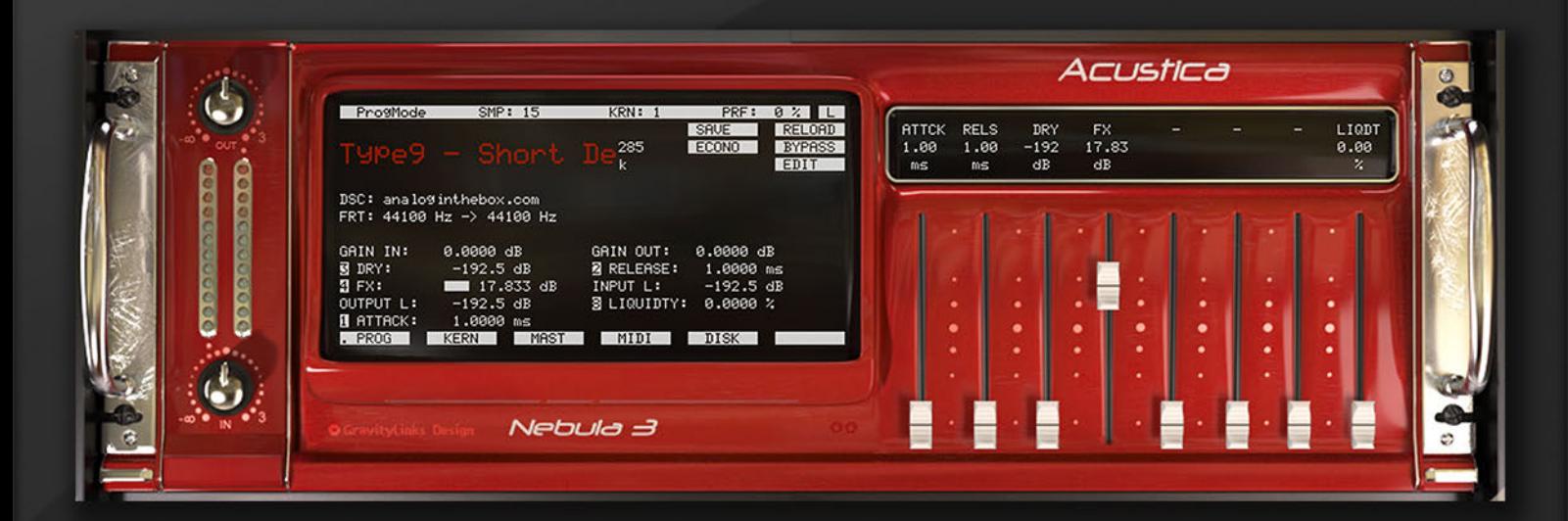

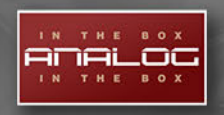

www.analoginthebox.com

### **1. About Tank Verb**

Tank Verb is a unique collection of Nebula presets dedicated to accurately recreating the famous Accutronics spring reverb tanks. There are dozens of impulse response libraries of classic studio spring reverb units, but almost no library takes care to represent these awesome little spring reverb tanks that have been built into countless guitar and keyboard/organ amplifiers for decadess.

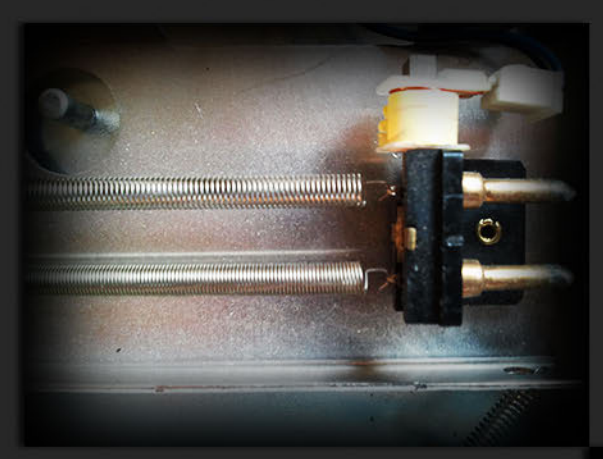

We used a legendary 2x12 combo amp\* for clean tones and parts of its circuit (yes, a real one!), but we still felt the need to build a better reverb driver based on our own creative experiences. We think that the results of this library are stunning - time-proven concepts meet spectacular innovation!

We decided to fill this gap by not only capturing the sound of the Accutronics reverb tanks and their tube-driven reverb gain stage as perfectly as possible, but at the same time making the digital results suitable to more sources than just guitar or keyboard tracks.

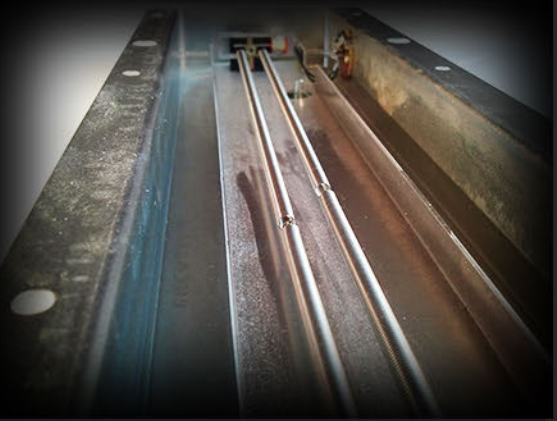

By using different filters in the reverb driver and changing the tubes in the gain makeup stage before sampling each preset we feel that we more than achieved our goal - a dedicated spring reverb library for Nebula that provides a vast selection of amazing spring reverb tones.

 $*$  This guitar amp is the eponym of the library. The amp itself is often described as being as heavy as a tank...

## **2.1 Installation PC - Core Library**

- 1. Repeat all steps for both installers of the Core library. Start with the first installer.
- 2. Wait for the verification process to complete. Please be patient as this could take a few minutes!

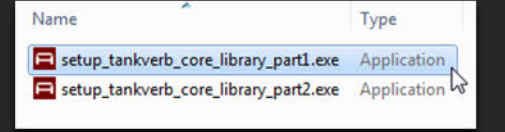

- Please wait while Setup is loading... verifying installer: 18%
- 3. Read the End-User-License-Agreement ("EULA") carefully before you agree and continue the installation.
- 4. This step is only required for the first part of the Core library.

You will need to choose two different install locations: The first one is the folder where your programs and vectors are usually stored. The second is the directory where this manual and the uninstaller will be saved.

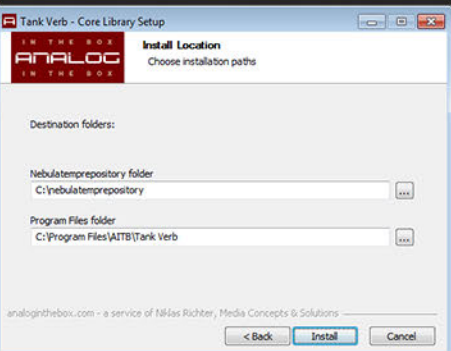

The installer will automatically detect your "nebulatemprepository" directory as well as your Windows "Program Files" folder. If, for any reason this does not happen, please make sure that you select the right folders manually.

5. Finally click on the "Install" button and the installer will do the rest.

You don't need to install the Add-On Library at this point. You can start using Tank Verb right now and install the additional library later if you wish!

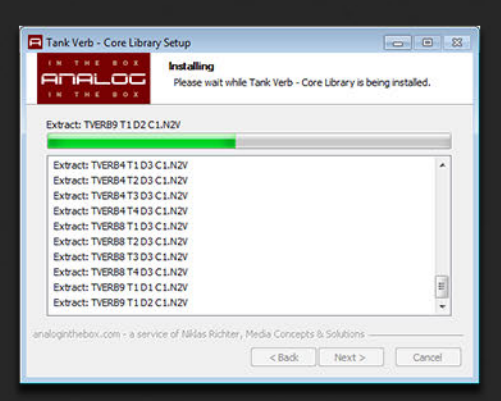

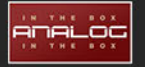

### **2.2 Installation PC - Add-On Library**

- 1. You must have previously installed the Tank Verb Core library, otherwise the installation will abort at a later stage.
- 2. Repeat steps 3-5 (as seen below) for each installer of the Tank Verb Add-On library.

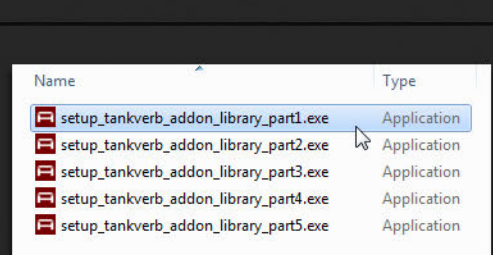

Tank Verb Core Library can not be found! Aborting installation...

 $-23$ 

 $OK$ 

Tank Verb Add-On Library Setup

3. Wait for the verification process to complete. Please be patient as this could take a few minutes!

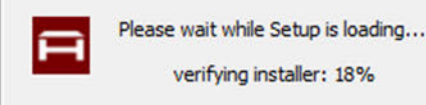

4. Read the End-User-License-<br>Agreement ("EULA") carefully Agreement **before you agree and start the** installation.

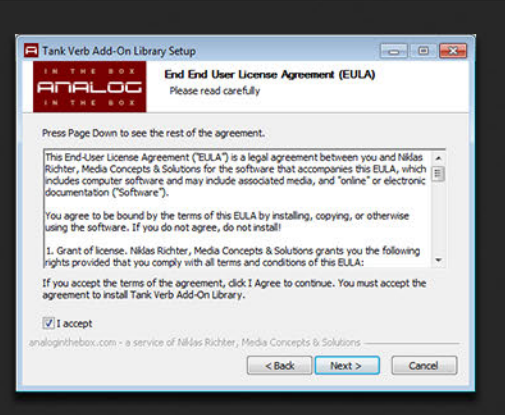

5. The installer will now automatically copy all programs and vectors to the nebulatem prepository folder.

If you moved the Core library installation to a different location originally, then you need to do the same with the Add-On library manually.

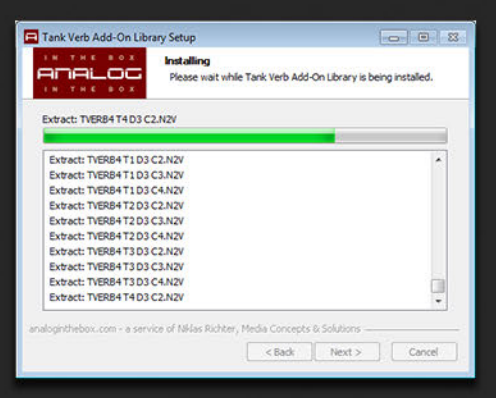

### 3. Installation Mac - Core & Add-On Library

1. You need to download and install at least the Tank Verb Core Library. If you deceide to install the optional Add-On Library you will need to<br>repeat steps 2-4 (as seen below) for all disk images.

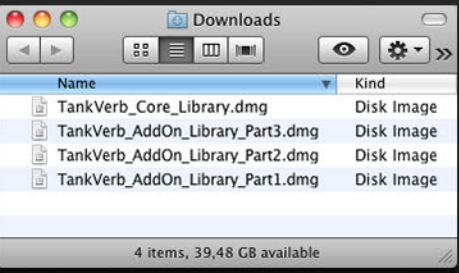

2. Open / Mount the disk image and run the installer package. It will copy all programs and vectors to your Nebula folder. Drag the manual to a folder of your own choice.

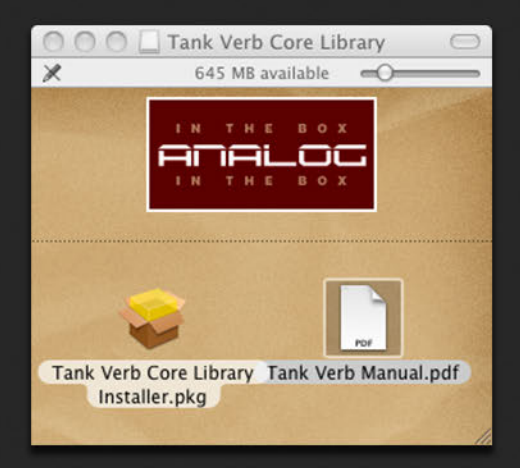

- 3. Read the Software License Agreement carefully before you agree and continue with the installation.
- 4. Follow the default steps through the installer. At a certain point you will be prompted for your admin password. Please be patient while the installer is copying all necessary files as this process could take a few minutes!

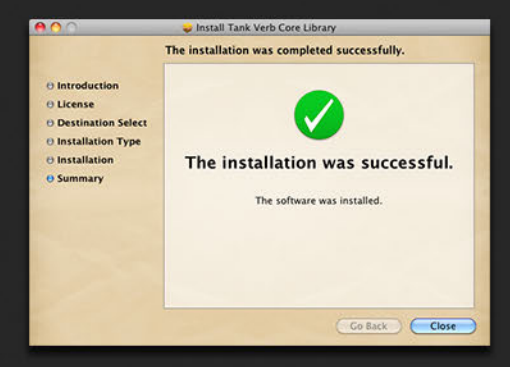

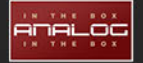

### **4. A u tho rizaƟ o n**

Before you can start using Tank Verb you will need to authorize the library. This is done in a few simple steps.

1. Start your DAW and open Nebula. Load any preset that is included in the Tank Verb library.

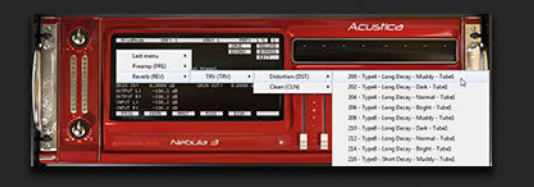

SMP: 1

DSC: Reference initialization Preset

■ « Audio (D:) ▶ nebulatemprepository ▶

Nebula3

 $\overline{\phantom{a}}$ 

Kind<br>Folder<br>Folder<br>TextEdit Document

Folder

KRN: 1

2. Loading this program will fail and Nebula will load the internal "init" program instead. This behaviour is wanted and should be expected.<br>During this process Nebula process Nebula creates a challeng e file nam ed TANKVERB.SER in your

The location of this particular folder can vary for PC users depending on their individual installation.

For mac users it is usually / Library/ Au dio/ Presets/ AcousticaAudio/Nebula3.

3. Log in to the analoginthebox.com website, navigate to "My Account" and click the  $\tilde{ }$  Authorize" button for Tank Verb.

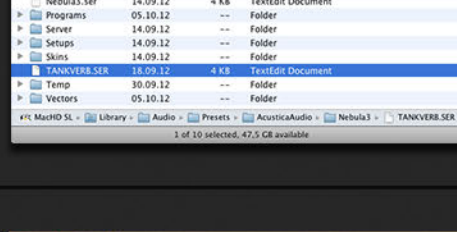

**AKE** 

#### **Tank Verb**

 $\begin{tabular}{c} $\n & Name \\
\hline \hline \multicolumn{3}{c}{\textbf{D} (cionaries)}\\ \hline \multicolumn{3}{c}{\textbf{D} (cemoners)}\\ \hline \multicolumn{3}{c}{\textbf{D} (cumenets)}\\ \hline \multicolumn{3}{c}{\textbf{N} (coulats, ser)}\\ \hline \multicolumn{3}{c}{\textbf{N} (coulats, ser)}\\ \hline \multicolumn{3}{c}{\textbf{N} (coulats, ser)}\\ \hline \multicolumn{3}{c}{\textbf{N} (coulats, cer)}\\ \hline \multicolumn{3}{c}{\textbf{N} (coulats, cer)}\\ \$ 

Pro9Mode

285 'κ

FRT: 44100 Hz -> 44100 Hz

Date Modif<br>14.09.12<br>14.09.12<br>14.09.12

Purchase date: 2012-10-12 15:18:22 Authorized: Not yet

#download #authorize Ldownload .AUT ド

4. Upload the recently created<br>challenge file (present in your challenge file (present in your "nebu latem prepository" folder), either by clicking on the "Upload" **button** and selecting the file manually, or by dragging it into the authorization window

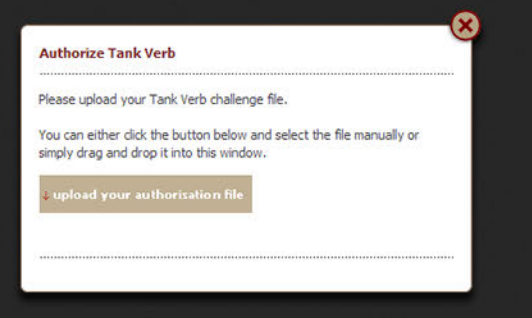

### **4. Authorization**

5. Wait until your challenge file has been processed and close the window.

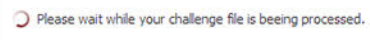

Purchdase Date: 2012-10-12 15:18:22 Authorized: 2012-10-12 15:48:51

Microsoft Windows - Installer Cross Platform - Zipped authorization file

**Download Tank Verb Authorization** 

#### **Authorization succesful**

 $\sim$   $\sim$ 

You can download and install your authorization file for Tank Verb now.

& download & authorize & download .AUT

ශ

h

෬

#### **Tank Verb**

gu

6. Click on the "Download .AUT" button. You can either choose to download your license as a plain authorization file for Mac and Windows or an installer for Windows systems.

7. (PC) Install the authorization by running the Tank Verb License Installer.

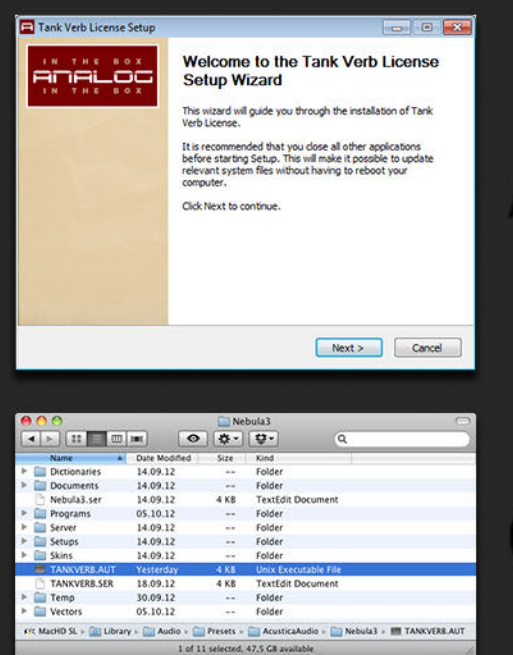

(Mac) Install the license by copying the TANKVERB.AUT file into your Nebula folder manually.

Pefect! You're ready to use your new Nebula library!

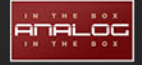

## **5. Library Content**

The Tank Verb library consists of 5 different reverb tanks:

#### **Accutronics Type 4**

- 4 counter wound and coupled springs

- Long Decay

#### **Accutronics Type 8**

- 3 springs

- Long Decay

#### **Accutronics Type 9**

- 6 counter wound and coupled springs
- Short, medium & long decay
- (3 different reverb tanks)

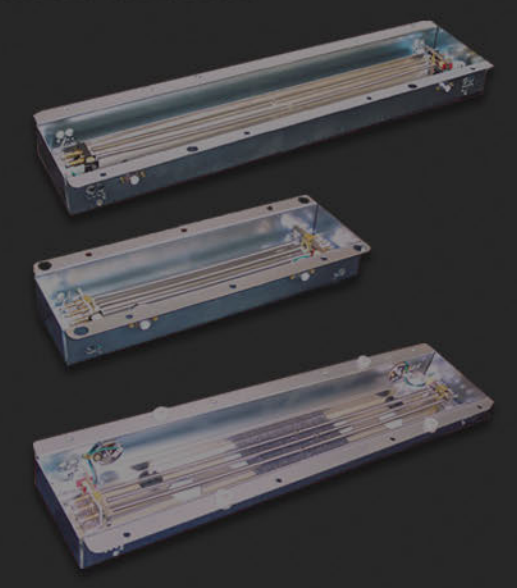

In creating the Core-Library, each reverb tank was sampled 4 times. We used different filters in the reverb driver to obtain a different tone at each pass.

For the Add-On Library, we once again sampled the Core Library. This time we swapped the tubes in the reverb gain makeup stage. Whereas the different filters have a huge impact on the sound of the reverb, the different tube configurations tend to give more subtle variations in the sound.

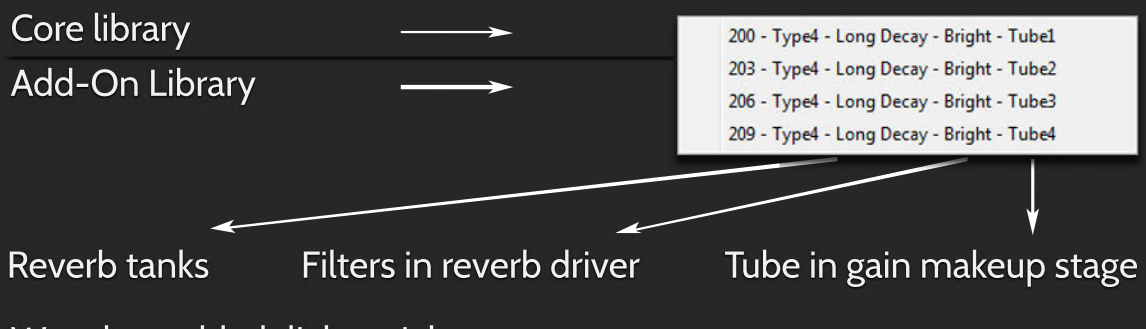

We also added lightweight programs without distortion kernels and static impulses that that allow you to preview the programs quickly. You will find those in the subcategories CLN and PREV.

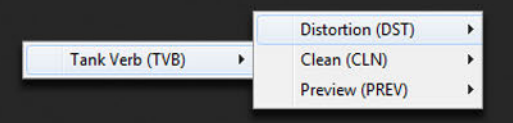

## **6. Credits & Copyright**

Copyright 2012 - analoginthebox.com

All trademarks and copyrights are the property of their respective

owners.

analoginthebox.com - a service of -

Niklas Richter - Media Concepts & Solutions

Mauenheimerstr. 17

50733 Köln

Germany

Phone: +49 (0)221 - 1696564

Credits:

Beta testers: David Helm, Enrique Silveti, Gerd Dreistätter, Richinmusic,

Vicnest

Manual edited and revised by: Tom Pritchard, Jason Torres, Richinmusic

**Manual Design: Mirco Reimer** 

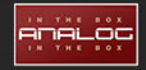